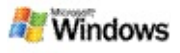

## <span id="page-0-0"></span>**Erste Schritte mit Microsoft Windows-Desktopsuche**

Die Microsoft Windows-Desktopsuche ist die schnellste Möglichkeit, auf Ihrem Computer nach verschiedenen Dateitypen zu suchen, einschließlich Dokumenten, Fotos, Videos und Musik. Windows-Desktopsuche durchsucht auch Microsoft Office Outlook- oder Microsoft Outlook Express-Elemente, wie z. B. E-Mails, Kontakte und Termine.

Nachdem Sie die Windows-Desktopsuche installiert haben, wird der Such-Assistent von Windows durch die Windows-Desktopsuche ersetzt. Das Deskbar-Suchfeld wird auf der Windows-Taskleiste neben dem Infobereich angezeigt.

Um über das Startmenü auf die Windows-Desktopsuche zuzugreifen, klicken Sie auf **Start**, und zeigen Sie dann auf **Suchen**.

- 1. Zum Starten einer Suche geben Sie Ihre Suchbegriffe in das Deskbar-Suchfeld ein.
- 2. Zum Durchsuchen des Desktops drücken Sie die **FINGARETASTE**

–oder–

Zum Suchen im Web klicken Sie auf **Web durchsuchen**.

## **Hinweis**

Standardmäßig durchsucht die Deskbar Ihren Desktop. Sie können die Deskbar-Optionen jedoch auch dahingehend ändern, dass die Deskbar standardmäßig das Web durchsucht.

# **Erste Schritte**

Verwenden von [Deskbar-Verknüpfungen](#page-31-0)

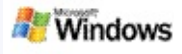

## <span id="page-1-0"></span>**Anzeigen oder Ausblenden der Deskbar**

Sie können die Leiste der Microsoft Windows-Desktopsuche ausblenden, ohne sie deinstallieren zu müssen.

Um die Leiste der Windows-Desktopsuche anzuzeigen oder auszublenden, klicken Sie mit der rechten Maustaste auf die Taskleiste, zeigen Sie auf **Symbolleisten**, und klicken Sie dann auf **Windows-Such-Deskbar**.

### **Verwandte Themen**

Konfigurieren von [Deskbar-Optionen](#page-2-0)

Erste Schritte mit Microsoft [Windows-Desktopsuche](#page-0-0)

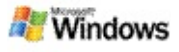

## <span id="page-2-0"></span>**Konfigurieren von Deskbar-Optionen**

- 1. Klicken Sie auf das Suchfeld auf der Deskbar, klicken Sie auf das **Allestian auf Deskbar-Optionen**.
- 2. Die folgenden Optionen stehen Ihnen zur Auswahl:
	- **Suche während der Eingabe aktivieren**: Geben Sie an, ob Windows-Desktopsuche mit der Suche beginnen soll, sobald Sie erste Begriffe eingeben.
	- **Suchverlauf speichern**: Geben Sie an, ob der Suchverlauf im Fenster mit den Ergebnissen der Windows-Desktopsuche angezeigt werden soll.
	- **Schaltfläche für die Schnellsuche anzeigen**: Zeigen Sie die Schaltfläche für die Schnellsuche an oder blenden Sie sie aus .
	- **Desktop durchsuchen** oder **Web durchsuchen**: Geben Sie an, ob der Computer oder das Internet standardmäßig durchsucht werden soll.

## **Hinweis**

Eine ausgewählte Option wird durch ein Häkchen gekennzeichnet.

# **Verwandte Themen**

Ändern der [Darstellungsweise](#page-16-0) der Ergebnisse Verwenden von [Deskbar-Verknüpfungen](#page-31-0)

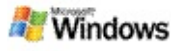

## <span id="page-3-0"></span>**Systemanforderungen**

Für die Verwendung der Microsoft Windows-Desktopsuche gelten folgende Voraussetzungen:

- Um die Microsoft Windows-Desktopsuche für die Indizierung und das Durchsuchen von E-Mails zu verwenden, benötigen Sie entweder Microsoft Outlook 2000 oder höher bzw. Microsoft Outlook Express 6 oder höher.
- Für die vollständige Vorschau von Microsoft Office-Dokumenten in den Windows-Desktopsuche-Ergebnissen ist Microsoft Office XP oder höher erforderlich.
- Mindestens Pentium-Prozessor mit 500 MHz (1 GHz empfohlen).
- Microsoft Windows XP oder Microsoft Windows Server 2003 Service Pack 1.
- Mindestens 128 MB RAM (256 MB empfohlen).
- 500 MB freier Festplattenspeicher (empfohlen). Die Größe des Index hängt vom Umfang des indizierten Inhalts ab.
- Bildschirmauflösung 1024 x 768 (empfohlen)

## **Verwandtes Thema**

Erste Schritte mit Microsoft [Windows-Desktopsuche](#page-0-0)

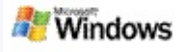

## <span id="page-4-0"></span>**Suchen im Web**

Wenn eine Verbindung mit dem Internet besteht, können Sie eine Websuche starten, die automatisch die Standardsuchmaschine für Ihren Internetbrowser verwendet.

Um eine Websuche zu starten, geben Sie einen Suchbegriff in das Suchfeld der Microsoft Windows-Desktopsuche ein, und klicken Sie dann auf **Web durchsuchen**.

### **Hinweis**

Die Windows-Desktopsuche verwendet Ihren Standardwebbrowser für Websuchen.

## **Verwandte Themen**

Festlegen der [Ausgangsposition](#page-5-0) für die Suche Verwenden von [Deskbar-Verknüpfungen](#page-31-0)

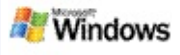

# <span id="page-5-0"></span>**Festlegen der Ausgangsposition für die Suche**

Standardmäßig indiziert die Windows-Desktopsuche Ihre im Ordner **Eigene Dateien** gespeicherten E-Mails und Dateien.Sie können die Microsoft Windows-Desktopsuche jedoch auch weitere Ausgangspositionen für die Suche einschließlich zugeordneter Netzlaufwerke indizieren lassen.

So ändern Sie die zu indizierenden Dateien:

- 1. Klicken Sie im Infobereich der Windows-Taskleiste mit der rechten Maustaste auf das Indizierungssymbol  $\ell$ .
- 2. Klicken Sie auf **Windows-Desktopsuche-Optionen**, und klicken Sie dann auf **Ändern**.
- 3. Wählen Sie im Abschnitt **Ausgewählte Orte ändern** die gewünschten Ausgangspositionen aus, und klicken Sie dann auf **OK**.

## **Verwandte Themen**

Informationen zur Microsoft [Windows-Desktopsuche-Indizierung](#page-18-0) [Dateitypen,](#page-34-0) nach denen gesucht werden kann

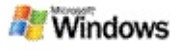

### **Durchsuchen von öffentlichen Ordnern in Microsoft Outlook**

Wenn Sie Outlook 2003 ausführen, kann die Microsoft Windows-Desktopsuche den Inhalt öffentlicher Ordner indizieren, die Sie als Favoritenordner in Outlook hinzugefügt haben:

- 1. Klicken Sie in Outlook 2003 im Menü **Extras** auf **Optionen**.
- 2. Klicken Sie auf der Registerkarte **E-Mail-Setup** auf **E-Mail-Konten**.
- 3. Klicken Sie auf **Vorhandene E-Mail-Konten anzeigen oder bearbeiten**, und klicken Sie dann auf **Weiter**.
- 4. Klicken Sie auf Ihr Exchange Server-Konto, und klicken Sie dann auf **Ändern**.
- 5. Klicken Sie auf **Weitere Einstellungen**.
- 6. Aktivieren Sie auf der Registerkarte **Erweitert** unter **Einstellungen für den Exchange-Cache-Modus** die Kontrollkästchen **Exchange-Cache-Modus verwenden** und **Öffentliche Ordner-Favoriten downloaden**.
- 7. Klicken Sie auf **OK**, auf **Weiter** und anschließend auf **Fertig stellen**.

### **Verwandte Themen**

Informationen zur Microsoft [Windows-Desktopsuche-Indizierung](#page-18-0) [Dateitypen,](#page-34-0) nach denen gesucht werden kann

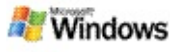

# **Eingrenzen der Suche durch Angabe von Dateitypen**

Nach Abschluss einer Suche können Sie den gewünschten Dateityp angeben, um die Ergebnisse weiter einzugrenzen.

Klicken Sie im Ergebnisfenster der Microsoft Windows-Desktopsuche unter dem Suchfeld auf den gewünschten Elementtyp. Um weitere Kategorien anzuzeigen, klicken Sie auf **Andere**.

Sie können auch festlegen, wo Windows-Desktopsuche nach Dateien suchen soll, um die Suche weiter einzugrenzen.

Klicken Sie unter dem Suchfeld auf **Alle Orte**, und klicken Sie anschließend auf den gewünschten Ausgangsort für die Suche.

## **Verwandtes Thema**

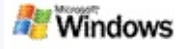

# <span id="page-8-0"></span>**Tipps für die Eingrenzung Ihrer Suche**

Die Microsoft Windows-Desktopsuche erkennt zahlreiche Operatoren für erweiterte Abfragen, die Ihnen beim Eingrenzen der Suche helfen können. Diese sind insbesondere dann nützlich, wenn Sie eine große Anzahl von Dateien durchsuchen.

**... um folgende Elemente**

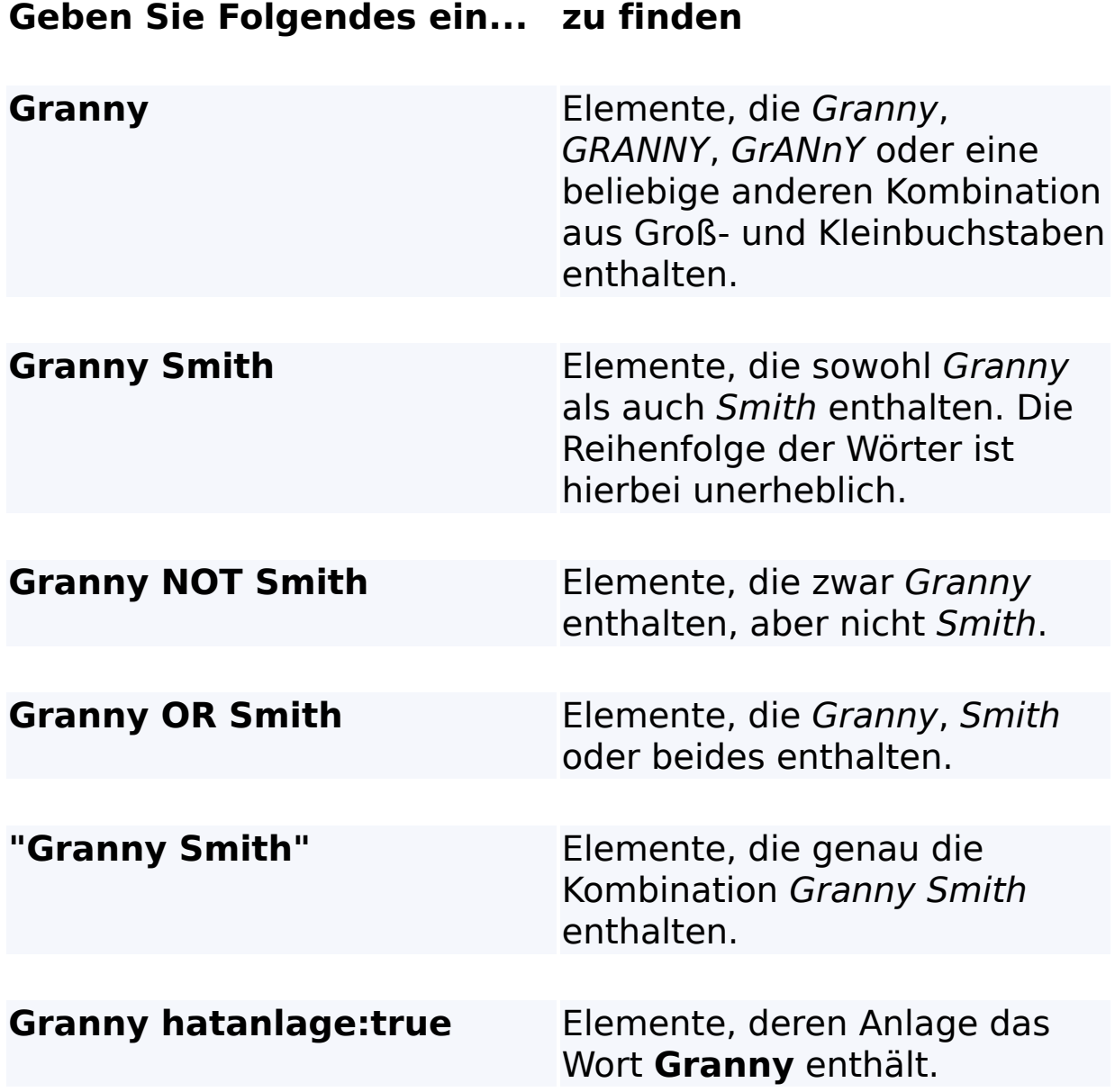

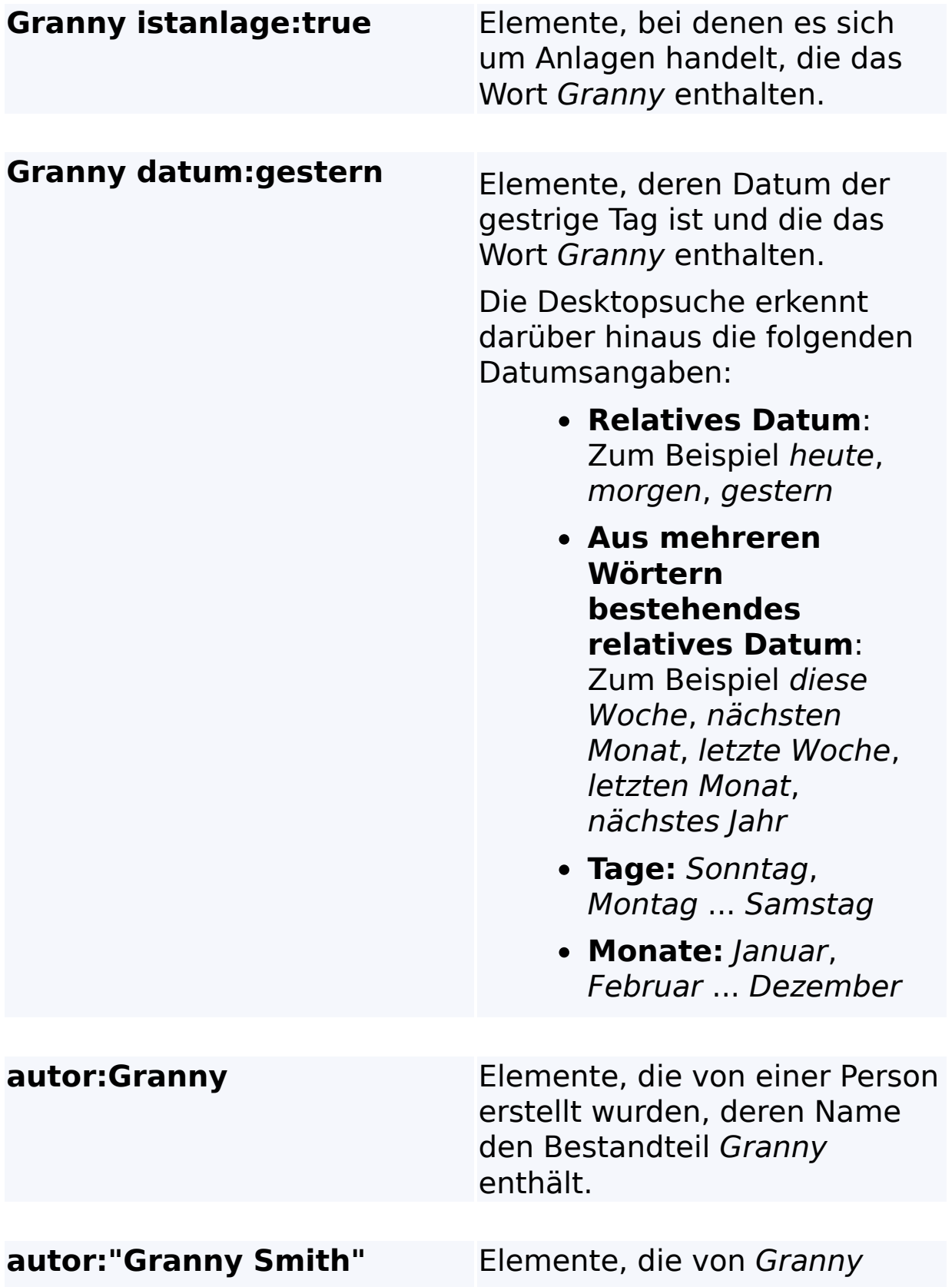

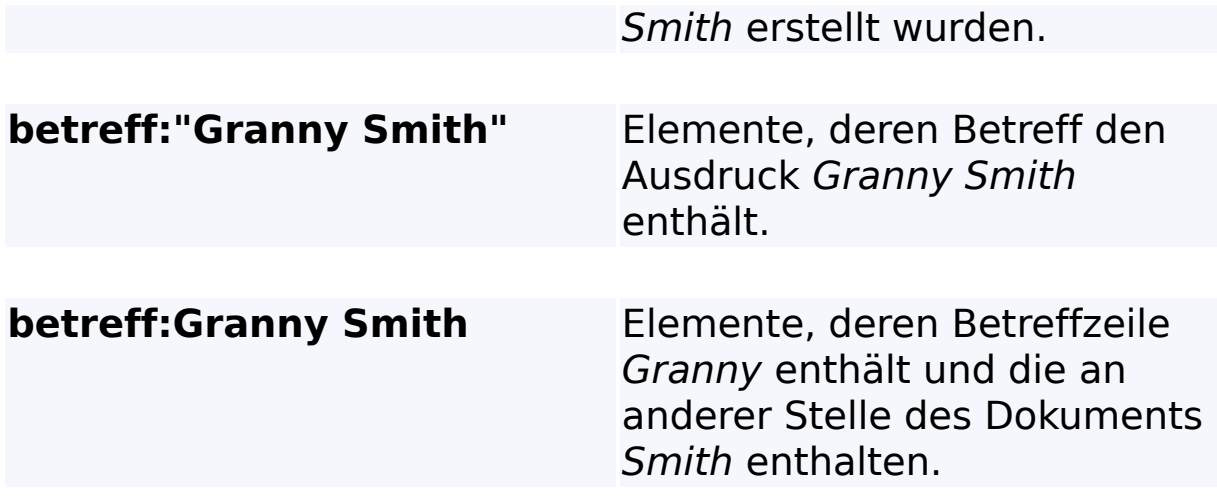

# **Verwandtes Thema**

Regeln für [erweiterte](#page-36-0) Suchen

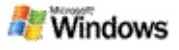

### <span id="page-11-0"></span>**Informationen zu Microsoft Windows-Desktopsuche-Ergebnissen**

Wenn Sie Ihren Computer durchsuchen, werden die Ergebnisse im Ergebnisfenster der Microsoft Windows-Desktopsuche angezeigt. Sie können die Ergebnisse sortieren oder einschränken oder so filtern, dass nur ein bestimmter Dateityp angezeigt wird. Darüber hinaus haben Sie die Möglichkeit, im Vorschaufenster schnell eine Datei oder ein Dokument anzuzeigen oder zu öffnen oder den Inhalt zu bearbeiten.

Wenn das Ergebnisfenster der Windows-Desktopsuche geöffnet wird, wird neben jeder Datei ein Symbol angezeigt, das den

Dateityp angibt. Das Symbol Wird beispielsweise neben

Microsoft Office Word-Dokumenten angezeigt. Das Symbol finden Sie neben E-Mail-Anlagen, bei denen es sich um Microsoft Word-Dokumente handelt.

## **Hinweis**

Sie können eine Vorschau der meisten Elemente im Vorschaufenster der Windows-Desktopsuche-Ergebnisse anzeigen. Wenn Sie Office 2000 verwenden, steht jedoch keine vollständige Vorschau für Microsoft Office-Dokumente zur Verfügung.

## **Verwandte Themen**

Informationen zur Microsoft [Windows-Desktopsuche-Indizierung](#page-18-0) Sortieren der Elemente im [Ergebnisfenster](#page-15-0)

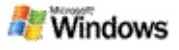

### **Öffnen von oder Arbeiten mit Dateien und Nachrichten im Ergebnisfenster**

Wenn Sie mit der rechten Maustaste auf ein Element im Ergebnisfenster der Microsoft Windows-Desktopsuche klicken, werden die gleichen Optionen angezeigt, die Sie auch sehen, wenn Sie mit der rechten Maustaste auf ein Element in Windows Explorer oder in Ihrem E-Mail-Programm klicken.

Beispiel:

- Klicken Sie mit der rechten Maustaste auf eine E-Mail. um diese zu öffnen, zu beantworten, weiterzuleiten, zu löschen oder zu verschieben. Sie können auch nach Nachrichten in derselben Unterhaltung oder nach Nachrichten mit dem gleichen Autor oder Datum suchen.
- Klicken Sie mit der rechten Maustaste auf eine Microsoft Windows Media-Datei (WMA), um die Datei beispielsweise wiederzugeben oder zu einer Wiedergabeliste hinzuzufügen. Wenn Sie mehrere Musik- oder Videodateien auswählen, kann diese Auswahl in Form einer einzigen Wiedergabeliste wiedergegeben werden.
- Ziehen Sie Dateien oder Microsoft Outlook-Elemente aus dem Suchergebnisfenster, wie Sie dies von Windows Explorer oder Outlook her kennen.

## **Hinweise**

Diese Optionen stehen nur für E-Mail-Elemente aus Ihrem Standard-E-Mail-Programm zur Verfügung. Ist Ihr Standard-E-Mail-Programm beispielsweise Microsoft Outlook, sind diese Optionen verfügbar, wenn Sie mit der rechten Maustaste auf eine Outlook-Nachricht

klicken, jedoch nicht, wenn Sie mit der rechten Maustaste auf eine Microsoft Outlook Express-Nachricht klicken.

Um die Ergebnisse im Ergebnisfenster der Windows-Desktopsuche der Reihe nach zu durchlaufen, drücken Sie STRG+TAB.

## **Verwandtes Thema**

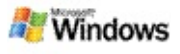

## **Drucken einer Datei oder eines E-Mail-Elements**

Sie können ein Element direkt aus dem Ergebnisfenster der Microsoft Windows-Desktopsuche heraus drucken, ohne es zuerst in einem anderen Programm öffnen zu müssen.

- 1. Klicken Sie im Ergebnisfenster der Windows-Desktopsuche auf das Dokument oder das E-Mail-Element, das gedruckt werden soll.
- 2. Klicken Sie unter dem Logo der Microsoft Windows-Desktopsuche auf Optionen **E**, zeigen Sie auf **Vorschaufenster**, und klicken Sie dann auf **Drucken**.

### **Verwandtes Thema**

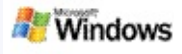

# <span id="page-15-0"></span>**Sortieren der Elemente im Ergebnisfenster**

Ergebnisse können nach Dateiname, Typ, Autor, Datum oder einer beliebigen anderen Spalte im Ergebnisfenster sortiert werden.

- Um die Ergebnisse zu sortieren, klicken Sie auf die Überschrift der Spalte, nach der sortiert werden soll.
- Um nach der Relevanz zu sortieren, klicken Sie links neben die Spalte **Titel**.

### **Verwandtes Thema**

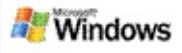

## <span id="page-16-0"></span>**Ändern der Darstellungsweise der Ergebnisse**

- 1. Klicken Sie unter der Microsoft Windows-Desktopsuche auf **Optionen** .
- 2. Führen Sie einen der folgenden Schritte durch:
	- Um große Symbole für Dateien anzuzeigen, klicken Sie auf **Große Symbole**.
	- Um kleine Symbole anzuzeigen, klicken Sie auf **Kleine Symbole**.
	- Um Optionen für das Vorschaufenster festzulegen, zeigen Sie auf **Vorschaufenster**, und klicken Sie dann auf die gewünschten Optionen.

### **Verwandtes Thema**

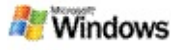

### **Suchen nach einem Wort oder einem Ausdruck in einer Datei oder einer E-Mail**

- 1. Klicken Sie im Ergebnisfenster der Microsoft Windows-Desktopsuche auf das Dokument oder das E-Mail-Element, nach dem Sie suchen möchten.
- 2. Klicken Sie unter dem Logo der Windows-Desktopsuche auf **Optionen** , zeigen Sie auf **Vorschaufenster**, und klicken Sie dann auf **Suchen**.
- 3. Geben Sie die Suchbegriffe ein, und klicken Sie dann auf **Weitersuchen**.

## **Hinweis**

Das Vorschaufenster muss aktiviert sein, damit Sie nach einem Wort oder einem Ausdruck suchen können. Weitere Informationen über Optionen für das Vorschaufenster finden Sie unter Ändern der [Darstellungsweise](#page-16-0) der Ergebnisse.

# **Verwandtes Thema**

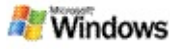

### <span id="page-18-0"></span>**Informationen zur Microsoft Windows-Desktopsuche-Indizierung**

Die Indizierung ist der Schlüssel für die Microsoft Windows-Desktopsuche. Nachdem Sie die Windows-Desktopsuche installiert haben, kann die vollständige Indizierung des Computers einige Zeit dauern. Windows-Desktopsuche aktualisiert den Index bei jedem Hinzufügen oder Ändern einer Datei oder E-Mail.

Die Windows-Desktopsuche erstellt und verwaltet einen Desktopindex Ihres Computers. Der Desktopindex ermöglicht das Auffinden bestimmter Wörter oder Wortgruppen in E-Mails, Kalenderterminen, Dokumenten, Fotos und anderen Dateien auf Ihrem Computer. Die Windows-Desktopsuche aktualisiert den Index jedes Mal, wenn Sie eine Datei oder E-Mail hinzufügen oder aktualisieren.

Bei der erstmaligen Installation der Windows-Desktopsuche werden die von Ihnen gewählten Dateispeicherorte indiziert. Wenn Sie den Installations-Assistenten nicht vollständig ausgeführt haben, indiziert die Windows-Desktopsuche den Ordner **Eigene Dateien** und die E-Mails. Sie können ändern, welche Dateien indiziert werden. Sobald der Erstindex vollständig ist, können Sie mit der Suche auf dem Computer beginnen.

Während die Windows-Desktopsuche den Computer indiziert, ist das Indizierungssymbol e im Infobereich von Windows animiert. Klicken Sie auf das Symbol, um den Indizierungsstatus anzuzeigen, die Indizierungseinstellungen zu ändern, die Indizierung zu beenden oder anzuhalten und um Hilfe anzufordern.

# **Hinweis**

Standardmäßig hält die Windows-Desktopsuche die Indizierung

an, wenn der Computer ausgelastet ist oder per Akku betrieben wird.

# **Verwandte Themen**

Anhalten, Neustarten oder Überprüfen des [Indizierungsstatus](#page-21-0) Ändern der [Indizierungsoptionen](#page-20-0)

Der Computer wird während der [Indizierung](#page-28-0) immer langsamer

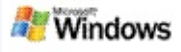

## <span id="page-20-0"></span>**Ändern der Indizierungsoptionen**

- 1. Klicken Sie im Infobereich der Windows-Taskleiste mit der rechten Maustaste auf das Indizierungssymbol .
- 2. Klicken Sie auf **Windows-Desktopsuche-Optionen** und anschließend auf **Erweitert**.
- 3. Wählen Sie die gewünschten Indizierungsoptionen aus, und klicken Sie dann auf **OK**.

## **Verwandte Themen**

Festlegen der [Ausgangsposition](#page-5-0) für die Suche Informationen zur Microsoft [Windows-Desktopsuche-Indizierung](#page-18-0)

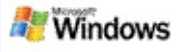

### <span id="page-21-0"></span>**Anhalten, Neustarten oder Überprüfen des Indizierungsstatus**

Die Microsoft Windows-Desktopsuche benötigt einen Teil der Prozessorleistung des Computers zum Erstellen und Verwalten des Desktopindex. Daher ändert sich nach der Installation der Windows-Desktopsuche möglicherweise die Reaktionszeit des Computers. Ist Ihr Computer ausgelastet, wird der Indizierungsvorgang so lange angehalten, bis weitere Computerressourcen verfügbar sind. Sie haben auch die Möglichkeit, die Indizierung zeitweise zu beenden.

- Anhalten der Indizierung
- Neustart der Indizierung
- Überprüfen des Indizierungsstatus

## **Hinweis**

Standardmäßig hält die Windows-Desktopsuche die Indizierung an, wenn der Computer ausgelastet ist oder per Akku betrieben wird.

## **Verwandte Themen**

Regeln für [erweiterte](#page-36-0) Suchen Festlegen der [Ausgangsposition](#page-5-0) für die Suche

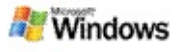

# <span id="page-22-0"></span>**Festlegen von Microsoft Windows-Desktopsuche-Optionen**

So ändern Sie die Microsoft Windows-Desktopsuche-Optionen

- 1. Klicken Sie mit der rechten Maustaste auf das Symbol für den Indizierungsstatus , und klicken Sie dann auf **Windows-Desktopsuche-Optionen**.
- 2. Die folgenden Optionen stehen Ihnen zur Auswahl:
	- Ändern von indizierten Speicherorten
	- Festlegen erweiterter Optionen
- 3. Klicken Sie auf **OK**.

### **Hinweis**

Wenn nach dem Ändern der Optionen Probleme auftreten, klicken Sie auf der Registerkarte mit den Indexeinstellungen auf **Standard wiederherstellen**, um die ursprünglichen Einstellungen der Windows-Desktopsuche wiederherzustellen.

## **Verwandte Themen**

[Suchen](#page-4-0) im Web Festlegen von Microsoft [Windows-Desktopsuche-Optionen](#page-22-0) Anzeigen oder [Ausblenden](#page-1-0) der Deskbar

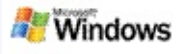

## <span id="page-23-0"></span>**Probleme bei der Suche nach einer Datei**

Die Microsoft Windows-Desktopsuche kann nur mit Microsoft Office Outlook und Microsoft Outlook Express verwendet werden. Wenn Sie ein anderes E-Mail-Programm nutzen, können Sie Ihre E-Mails, Termine oder Kontakte nicht durchsuchen.

Wenn Sie eine Datei nicht finden können, von der Sie jedoch wissen, dass sie existiert, oder wenn Sie keines der gesuchten Elemente auf dem Computer finden, überprüfen Sie zunächst die Schreibweise der Suchbegriffe, und versuchen Sie es dann erneut. Wenn dies keinen Erfolg hat, gehen Sie wie folgt vor:

- Feststellen, ob die Indizierung abgeschlossen wurde
- Überprüfen, welche Speicherorte indiziert wurden
- Überprüfen, welches E-Mail-Programm verwendet wird
- Überprüfen der Standardsuchoptionen

Neustarten der Windows-Desktopsuche und Abwarten der vollständigen Indizierung des Computers

### **Hinweise**

- Ist der Computer ausgelastet, hält die Windows-Desktopsuche die Indizierung an, bis sich der Computer im Leerlauf befindet. Als Folge daraus wurden einige erst kürzlich hinzugefügten Elemente möglicherweise nicht indiziert.
- Windows-Desktopsuche indiziert das erste MB Text in jedem Dokument. Dies reicht nicht aus, um

sicherzustellen, dass auch extrem lange Dokumente vollständig indiziert werden. Tritt der Suchbegriff bei einem außerordentlich langen Dokument erst nach dem ersten MB Text auf, wird dieser Suchbegriff möglicherweise nicht gefunden.

### **Verwandte Themen**

Microsoft Office Outlook [2000-Nachrichten](#page-25-0) sind nicht auffindbar Tipps für die [Eingrenzung](#page-8-0) Ihrer Suche

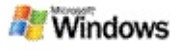

### <span id="page-25-0"></span>**Microsoft Office Outlook 2000-Nachrichten sind nicht auffindbar**

Wenn Sie keinerlei Microsoft Office Outlook 2000-Nachrichten finden können, sollten Sie die Schreibweise der Suchbegriffe überprüfen und die Suche noch einmal durchführen. Wenn Sie damit keinen Erfolg haben, gehen Sie wie folgt vor.

Einrichten des E-Mail-Kontos in Outlook 2000 für die Verwendung mit der Microsoft Windows-Desktopsuche

Sicherstellen, dass das Toolbar-Add-In für Outlook in Outlook 2000 nicht deaktiviert ist

Neustarten der Windows-Desktopsuche und Abwarten der vollständigen Indizierung des Computers

### **Hinweise**

- Für die Durchführung dieser Schritte benötigen Sie möglicherweise die Original-Installations-CD für Outlook.
- Bevor Sie die Windows-Desktopsuche zum Suchen nach E-Mails verwenden, müssen Sie zunächst den Aufbau des Erstindex auf dem Computer abwarten. Anweisungen hierzu finden Sie unter Informationen zur Microsoft [Windows-Desktopsuche-Indizierung.](#page-18-0)
- Windows-Desktopsuche indiziert den Inhalt von E-Mail-Ordnern nicht, deren Namen das Zeichen **/** enthalten. Um sicherzustellen, dass alle Elemente indiziert wurden, benennen Sie gegebenenfalls die E-Mail-Ordner um.

## **Verwandtes Thema**

[Probleme](#page-23-0) bei der Suche nach einer Datei

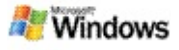

### **Microsoft Outlook Express-Nachricht kann nicht geöffnet werden**

Wenn Sie Microsoft Outlook Express so konfiguriert haben, dass Kopfzeilen nur von einem serverbasierten Konto wie beispielsweise Hotmail heruntergeladen werden können, treten möglicherweise Probleme beim Öffnen einer Nachricht aus den Ergebnissen der Microsoft Windows-Desktopsuche auf. Darüber hinaus erhalten Sie unter Umständen eine Nachricht im Vorschaubereich der Ergebnisse der Windows-Desktopsuche, die Sie darüber informiert, dass Outlook Express nicht ausgeführt wird.

Um dieses Problem zu beheben, konfigurieren Sie Outlook Express so, dass bei jedem Herstellen einer Verbindung zum Server der gesamte Inhalt der Nachrichten heruntergeladen wird.

Weitere Informationen hierzu finden Sie unter **Verwenden serverbasierter E-Mail-Konten** in der Hilfe zu Outlook Express.

#### **Verwandtes Thema**

Tipps für die [Eingrenzung](#page-8-0) Ihrer Suche

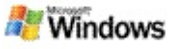

# **Microsoft Windows-Desktopsuche wird nicht ausgeführt**

Wird die Microsoft Windows-Desktopsuche nicht ausgeführt, können Sie keine Dateien und E-Mail-Elemente auf Ihrem Computer finden.

Beim Installieren der Windows-Desktopsuche wird dem Startverzeichnis automatisch eine Verknüpfung hinzugefügt, sodass die Suche bei jedem Starten des Computers automatisch aufgerufen wird. Falls Sie diese Verknüpfung aus dem Startverzeichnis gelöscht haben oder die Windows-Desktopsuche über den Task-Manager oder durch Klicken mit der rechten Maustaste auf das Indizierungssymbol  $\blacktriangleright$  und Klicken auf **Beenden** geschlossen haben, müssen Sie Windows-Desktopsuche neu starten, um die Toolbar zum Durchsuchen des Computers verwenden zu können.

Zum Neustarten der Windows-Desktopsuche zeigen Sie im Menü **Start** auf **Alle Programme** oder **Programme**, und klicken Sie dann auf **Windows-Desktopsuche**.

### **Verwandte Themen**

Ändern der [Indizierungsoptionen](#page-20-0)

Anhalten, Neustarten oder Überprüfen des [Indizierungsstatus](#page-21-0) [Systemanforderungen](#page-3-0)

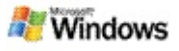

### <span id="page-28-0"></span>**Der Computer wird während der Indizierung immer langsamer**

Die Microsoft Windows-Desktopsuche benötigt einen Teil der Prozessorleistung des Computers zum Erstellen und Verwalten des Desktopindex. Daher ändert sich nach der Installation der Windows-Desktopsuche möglicherweise die Reaktionszeit des Computers. Ist Ihr Computer ausgelastet, wird der Indizierungsvorgang so lange angehalten, bis weitere Computerressourcen verfügbar sind. Sie haben auch die Möglichkeit, die Indizierung zeitweise zu beenden.

So können Sie die Indizierung temporär anhalten:

- 1. Klicken Sie im Infobereich der Windows-Taskleiste mit der rechten Maustaste auf das Indizierungssymbol .
- 2. Klicken Sie auf **Indizierung fortführen nach**.

### **Verwandtes Thema**

Informationen zur Microsoft [Windows-Desktopsuche-Indizierung](#page-18-0)

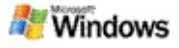

### **Installieren von Microsoft Windows-Desktopsuche in einer Unternehmensumgebung**

Wenn Sie beabsichtigen, die Microsoft Windows-Desktopsuche in einer Unternehmensumgebung einzusetzen, lesen Sie im [Windows-Desktopsuche](http://g.msn.com/0HEWINDOWS_DESKTOP_SEARCH_V1DEDE9/47030) Administratorhandbuch zu Microsoft TechNet nach.

### **Verwandtes Thema**

Erste Schritte mit Microsoft [Windows-Desktopsuche](#page-0-0)

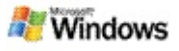

### <span id="page-30-0"></span>**Informationen zur Erweiterbarkeit der Microsoft Windows-Desktopsuche-Indizierung**

Die Microsoft Windows-Desktopsuche indiziert die meisten üblichen Dateitypen. Windows-Desktopsuche kann jedoch nicht jeden Dateityp indizieren. Für die Suche nach weiteren Dateitypen können Sie einen iFilter verwenden, eine im Lieferumfang von Microsoft Windows 2000 und höheren Versionen enthaltene Komponente des Indexdienstes. Darüber hinaus können Sie im Web nach iFilter-Plug-Ins suchen, die von anderen Entwicklern (nicht Microsoft) erstellt wurden.

Sind Sie Softwareentwickler, können Sie für Ihre Kunden einen IFilter für den von Ihren Anwendungen erstellten Dateityp entwickeln. Mit der Windows-Desktopsuche können Benutzer schnell und einfach Informationen in Dateien und Dokumenten finden, die von Ihrer Anwendung erstellt wurden.

Weitere Informationen zur iFilter-Schnittstelle finden Sie auf der Seite [Informationen](http://g.msn.com/0HEWINDOWS_DESKTOP_SEARCH_V1DEDE9/47032) zu IFilter in MSDN.

Informationen zum Erstellen einer eigenen iFilter-Implementierung für bestimmte Dateitypen finden Sie auf der [Desktopsuche](http://g.msn.com/0HEWINDOWS_DESKTOP_SEARCH_V1DEDE9/47035) - iFilter-Website oder der [MSN-Add-Ins](http://g.msn.com/0HEWINDOWS_DESKTOP_SEARCH_V1DEDE9/47037)-Website.

### **Verwandtes Thema**

Informationen zur Microsoft [Windows-Desktopsuche-Indizierung](#page-18-0)

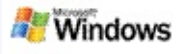

### <span id="page-31-0"></span>**Verwenden von Deskbar-Verknüpfungen**

Mit der Microsoft Windows-Desktopsuche können Verknüpfungen verwendet werden, über die Sie Programme schnell starten oder eine Website direkt aufrufen können. Geben Sie hierfür einfach nur ein Schlüsselwort oder einen Verknüpfungsnamen in das Deskbar-Suchfeld ein. Darüber hinaus haben Sie auch die Möglichkeit, eigene Verknüpfungen zu erstellen. So können Sie beispielsweise eine Verknüpfung erstellen, die automatisch die Startseite von Windows Live Mail Beta öffnet, wenn Sie in das Deskbar-Suchfeld **Mail** eingeben.

- Aufrufen der Hilfe zu Deskbar-Verknüpfungen
- Starten von Programmen mit Deskbar-Verknüpfungen
- Erstellen eigener Verknüpfungen
- Löschen von Verknüpfungen

## **Hinweise**

- Wenn Sie nach einem Stichwort suchen möchten, das mit dem Namen der Verknüpfung identisch ist, sollten Sie das Stichwort in Anführungszeichen einschließen. Wenn Sie beispielsweise eine Verknüpfung mit der Bezeichnung Verknüpfungsname erstellt haben und den Computer nach dem Verknüpfungsnamen durchsuchen möchten, geben Sie in das Suchfeld **"Verknüpfungsname"** ein.
- Ihre Deskbar-Verknüpfungen werden in der Datei **WindowsDesktopShortcuts.ini** im Ordner **C:\Dokumente und**

Einstellungen\Benutzername\Anwendungsdaten\Wi **Desktopsuche** gespeichert. Falls Sie die Betaversion der Windows-Desktopsuche verwendet haben, speichern Sie diese Datei an einem neuen Speicherort, bevor Sie die Aktualisierung zur neuesten Version der Windows-Desktopsuche durchführen. Nachdem Sie die neueste Version der Windows-Desktopsuche installiert haben, kopieren Sie die Datei wieder zurück an ihren ursprünglichen Speicherort. Sie können die Datei auch in den gleichen Ordner auf einem anderen Computer kopieren.

### **Verwandte Themen**

Erste Schritte mit Microsoft [Windows-Desktopsuche](#page-0-0) [Suchen](#page-4-0) im Web

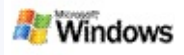

# **Tastenkombinationen**

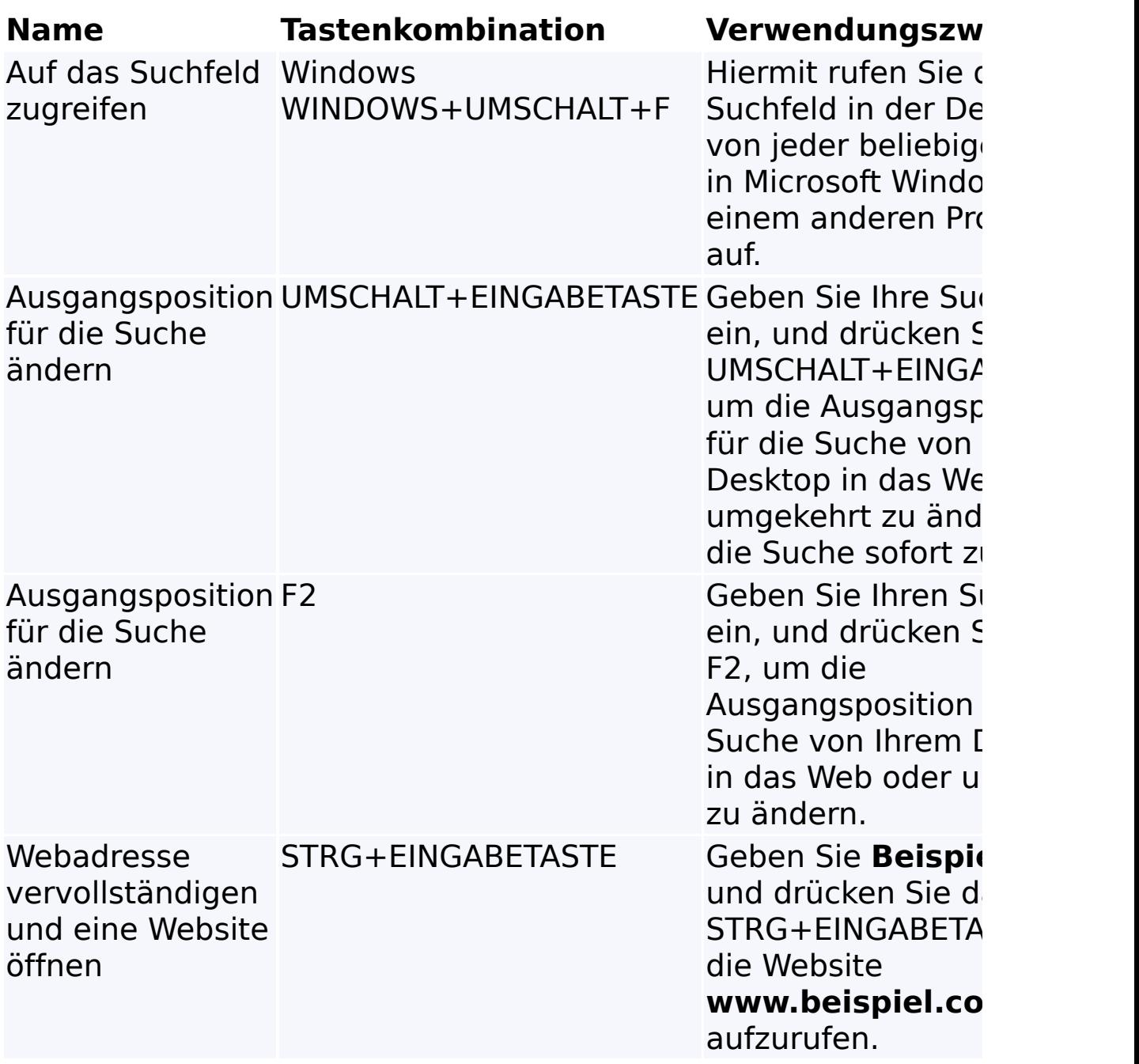

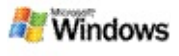

# <span id="page-34-0"></span>**Dateitypen, nach denen gesucht werden kann**

Die Microsoft Windows-Desktopsuche indiziert mehr als 200 der bekanntesten Dateitypen, die nachstehend vollständig aufgeführt sind.

Die Windows-Desktopsuche kann jedoch nicht jeden Dateityp indizieren. Um die Suche nach weiteren Dateitypen mithilfe der Windows-Desktopsuche zu ermöglichen, können Sie einen IFilter einsetzen. Dies ist eine im Lieferumfang von Microsoft Windows 2000 und höher enthaltene Komponente des Indexdienstes. Wenn ein Dateityp, nach dem Sie suchen möchten, nicht in der Liste enthalten ist, können Sie möglicherweise einen IFilter downloaden, der der Windows-Desktopsuche die Indizierung dieses Dateityps ermöglicht. Weitere Informationen hierzu finden Sie auf der Website [Desktopsuche](http://g.msn.com/0HEWINDOWS_DESKTOP_SEARCH_V1DEDE9/47035) - iFilter oder [iFilter.org.](http://g.msn.com/0HEWINDOWS_DESKTOP_SEARCH_V1DEDE9/47036)

- E-Mail
- Kontakte
- **Fermine**
- Dokumente
- Textdokumente
- Tabellen
- Präsentationen
- **Musik**
- Bilder
- Video
- Andere

# **Verwandtes Thema**

Informationen zur Erweiterbarkeit der Microsoft Windows-[Desktopsuche-Indizierung](#page-30-0)

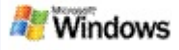

## <span id="page-36-0"></span>**Regeln für erweiterte Suchen**

In den folgenden Tabellen wird die mit der Microsoft Windows-Desktopsuche zu verwendende Syntax beschrieben. Darüber hinaus werden die Eigenschaften erläutert, die für jede im Ergebnisfenster der Windows-Desktopsuche angezeigte Dateikategorie abgefragt werden können.

Sie können Ihre Abfrage auf bestimmte Speicherorte, bestimmte Dateitypen oder Eigenschaften innerhalb dieser Typen oder auf bestimmte "Arten von Dateien" beschränken. Der Begriff "Arten von Dateien" bezieht sich auf die am oberen Rand des Ergebnisfensters der Windows-Desktopsuche angezeigten Kategorien.

- Syntax der Desktopsuche
- Boolesche Eigenschaften
- Datumsangaben und Datumsbereiche
- Zahlen und Bereiche
- Allgemeine Dateieigenschaften
- Eigenschaften für Dateityp: Alle
- Allgemeine Eigenschaften für Dateityp: Anlage
- Eigenschaften für Dateityp: Kontakt
- Eigenschaften für Dateityp: Kommunikation (E-Mail, Termine)
- Eigenschaften für Dateityp: Kalender
- Eigenschaften für Dateityp: Dokumente
- Eigenschaften für Dateityp: Musik
- Eigenschaften für Dateityp: Bild
- Eigenschaften für Dateityp: Video